## Obrazový návod na instalaci certifikátu

## pro Eduroam v systémech Windows Vista a 7

**1.** proveďte kontrolu, zda již certifikát nemáte naistalován viz. bod **11.**, jinak zadejte do prohlížeče **Internet Explorer** následující odkaz:

[http://pki.cesnet.cz/certs/AddTrust\\_External\\_Root.crt](http://pki.cesnet.cz/certs/AddTrust_External_Root.crt)

a stiskněte tlačítko "Enter". Po zobrazení následujícího okna klepněte na "Otevřít".

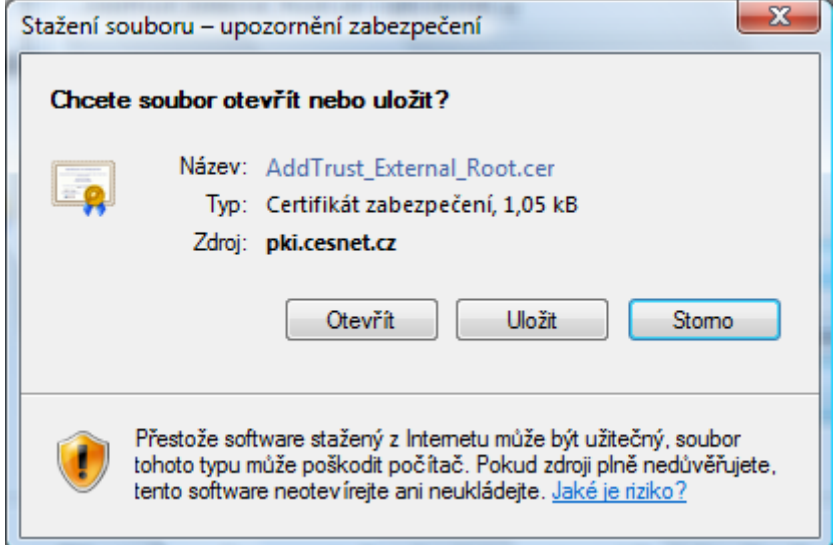

2. pokračujte klepnutím na tlačítko "Nainstalovat certifikát".

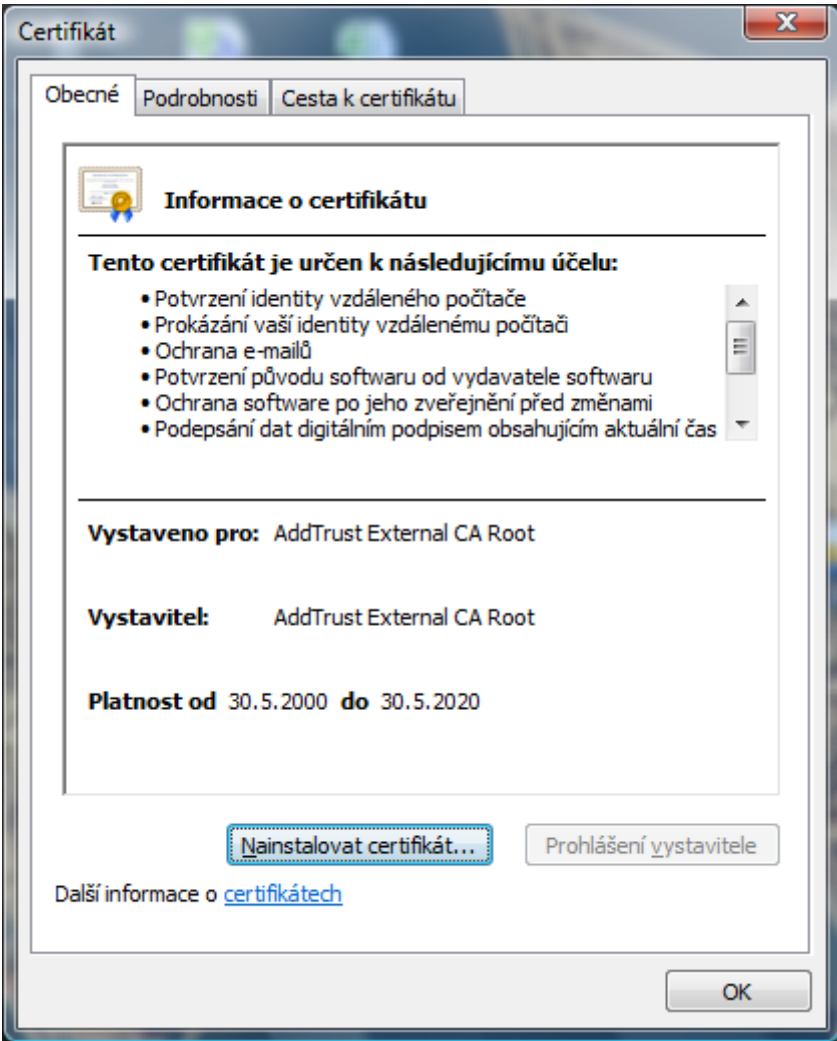

**3.** pokračujte klepnutím na tlačítko "Další".

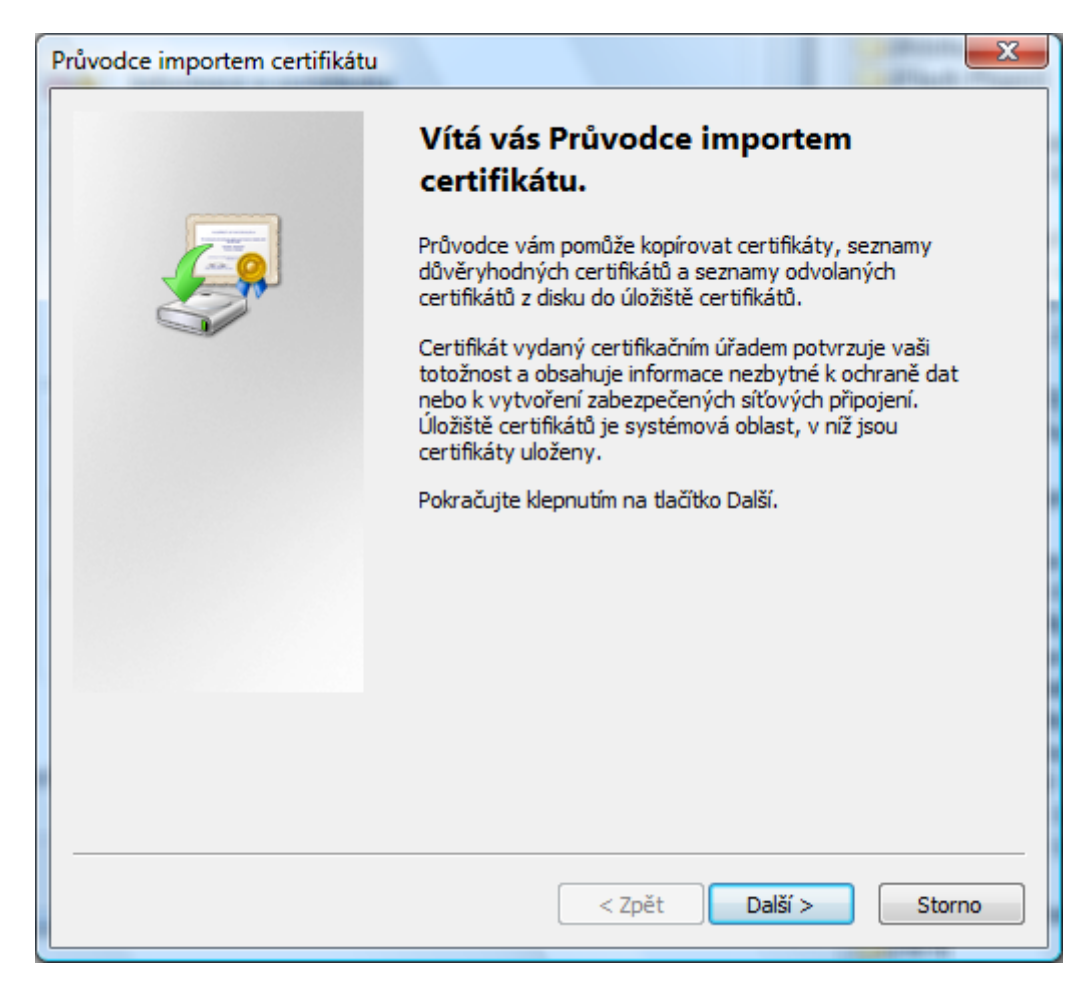

**4.** vyberte možnost "**Všechny certifikáty umístit v následujícím uložišti**" a poté klepněte na tlačítko "**Procházet**".

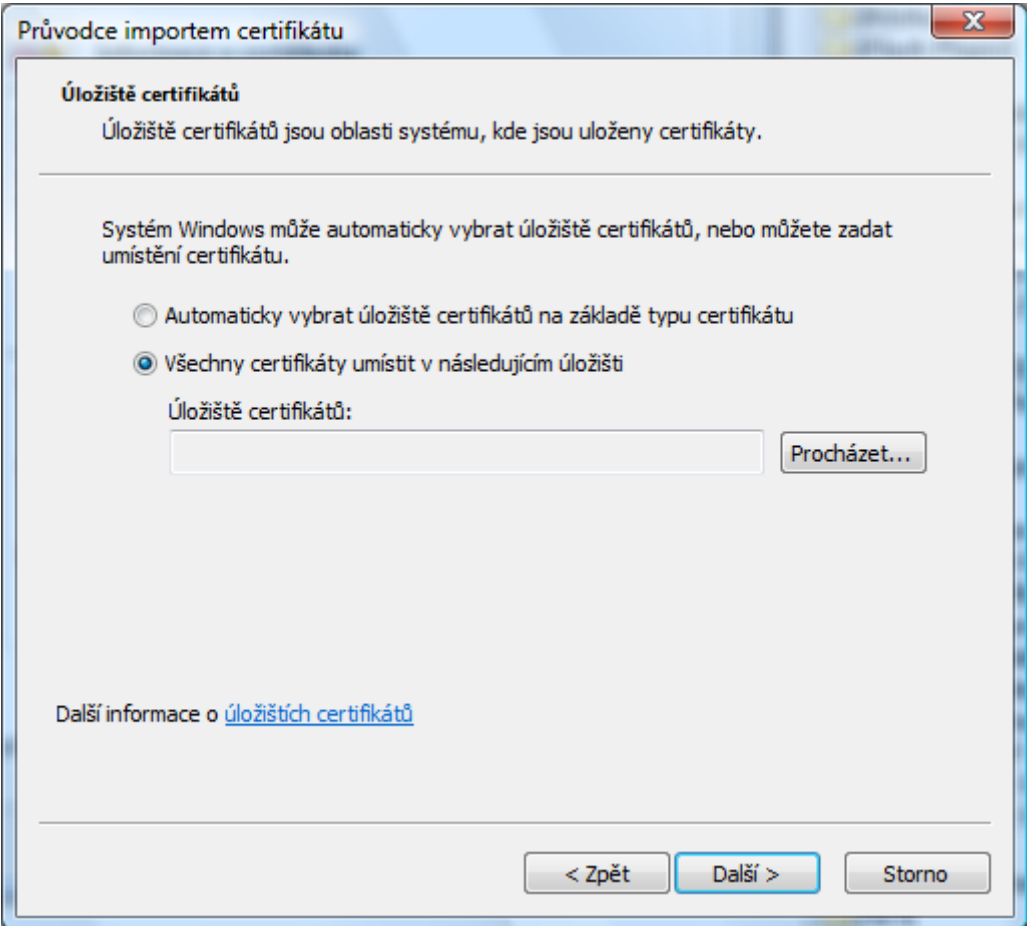

5. zde vyberte možnost "Důvěryhodné kořenové certifikační úřady" a poté klepněte na tlačítko "**OK**".

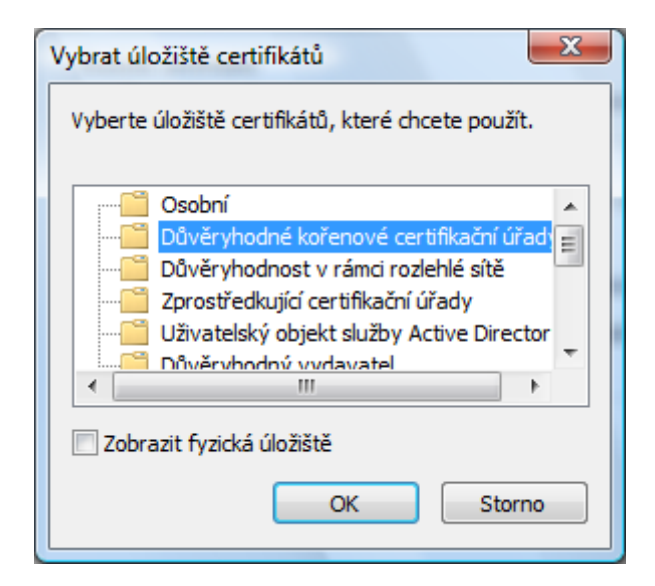

6. zkontrolujte znovu správnost výběru a pokračujte klenutím na tlačítko "Další".

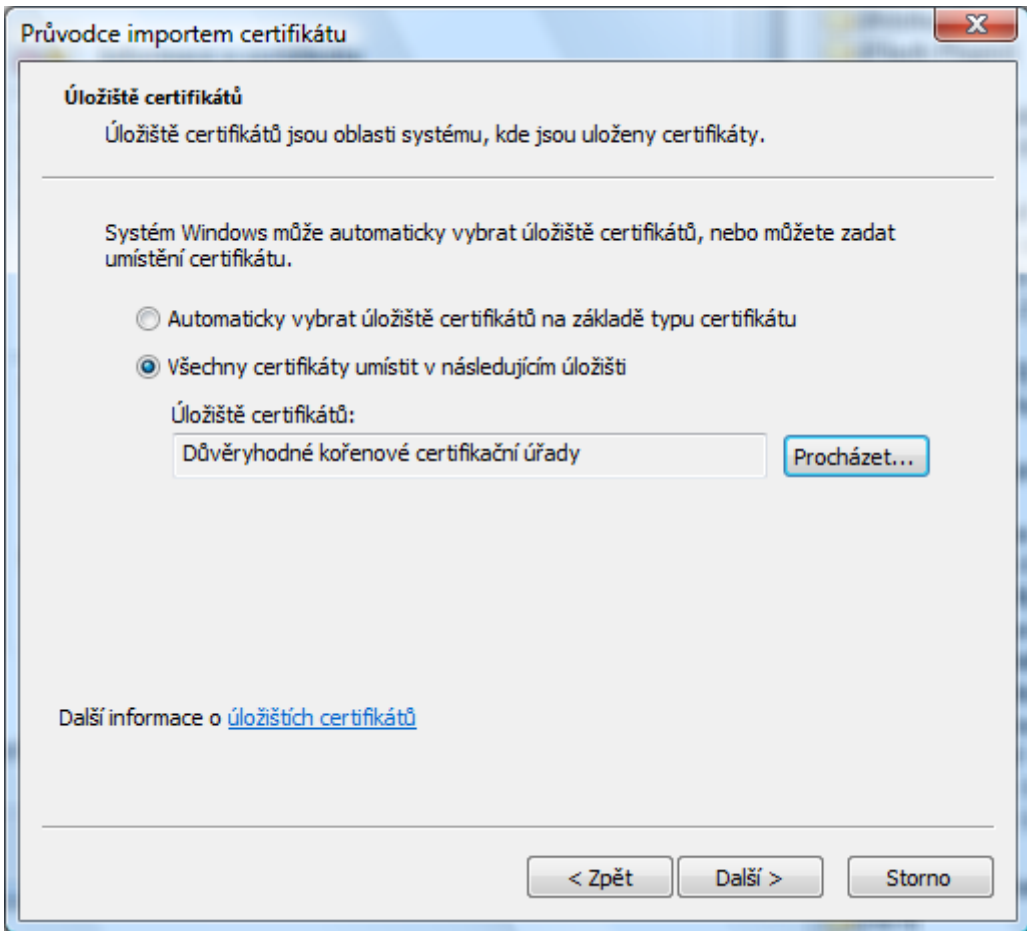

**7.** Pokračujte klepnutím na tlačítko "Dokončit".

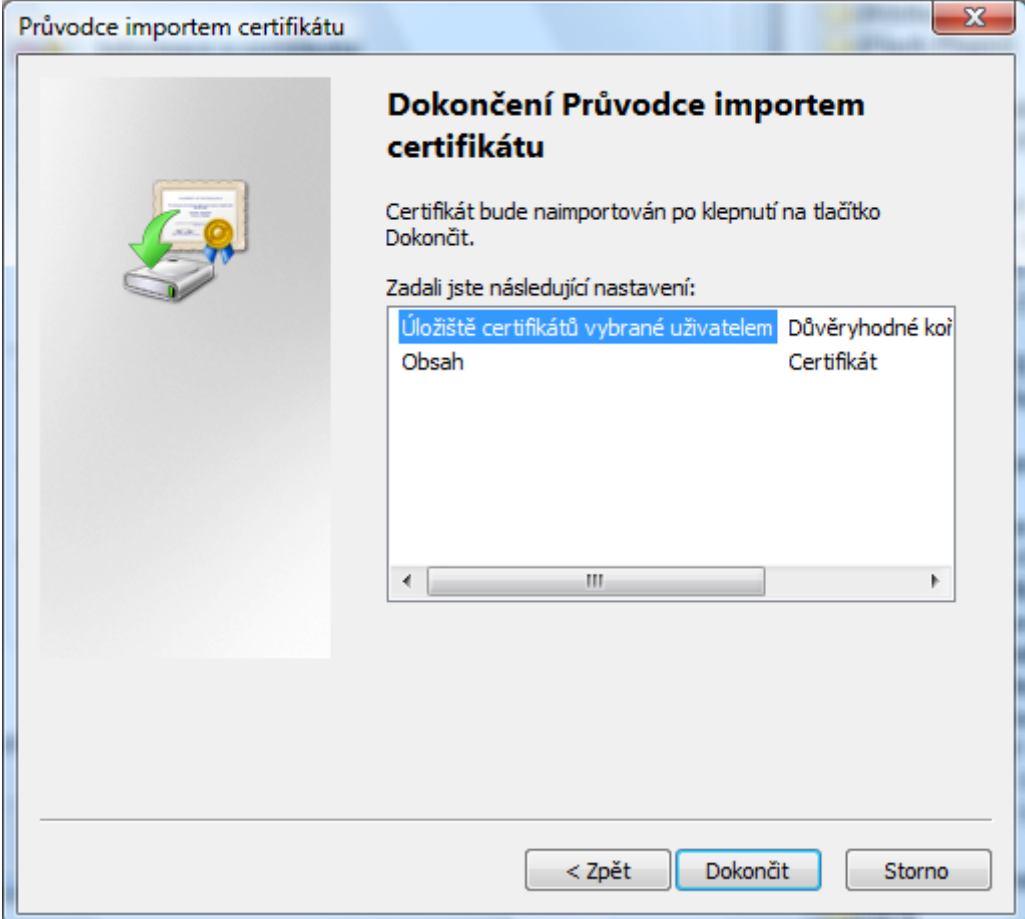

8. pokračujte klepnutím na tlačítko "Ano".

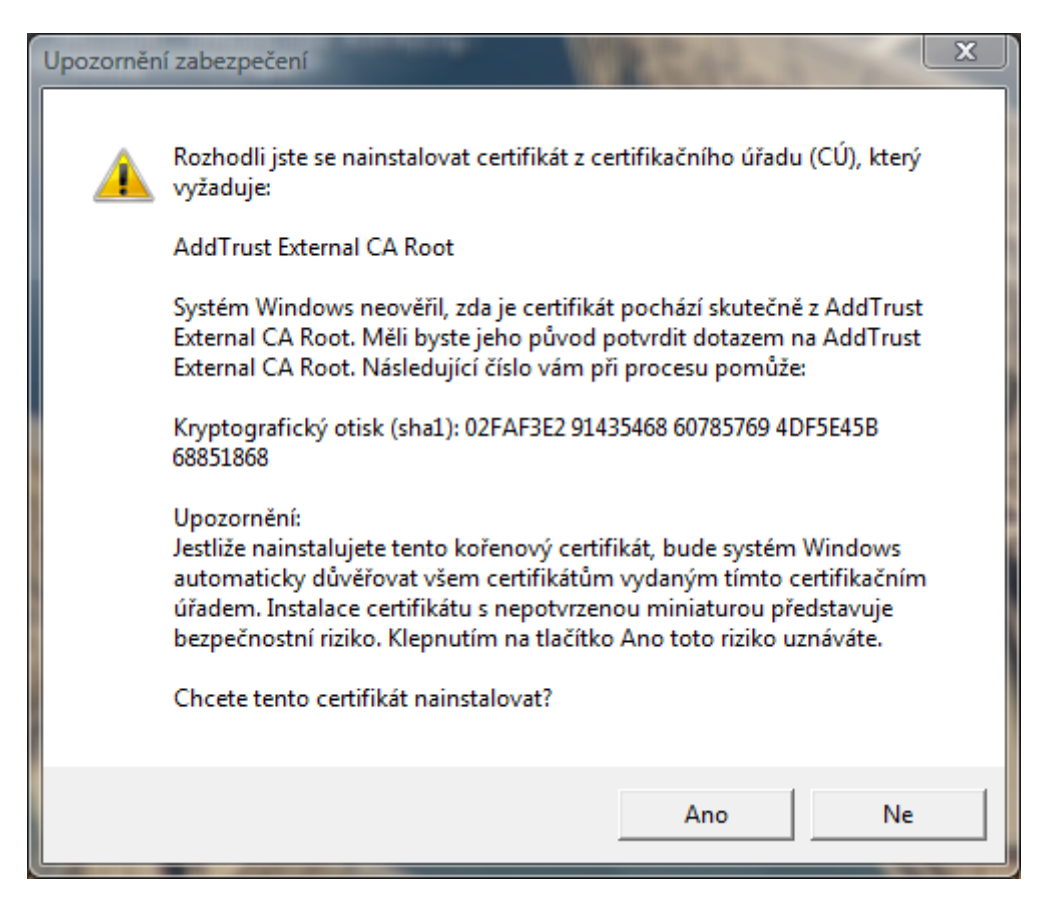

9. ukončení instalace certifikátu klepnutím na tlačítko "OK".

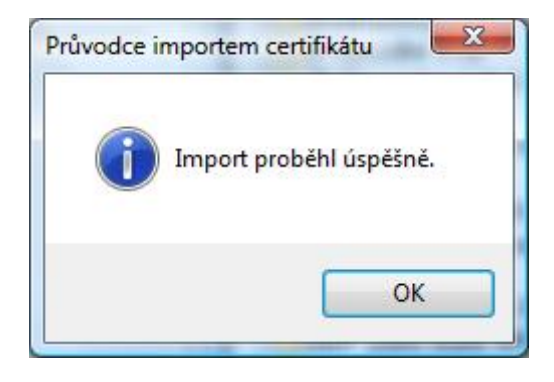

**10.** dále **doporučujeme po restartu počítače provést kontrolu** zda se certifikát skutečně nainstaloval do správného uložiště. Pro kontrolu stiskněte na klávesnici tlačítko + R. Otevře se Vám okno "Spustit" a do pole "Otevřít" zadejte příkaz "certmgr.msc" a stiskněte "OK".

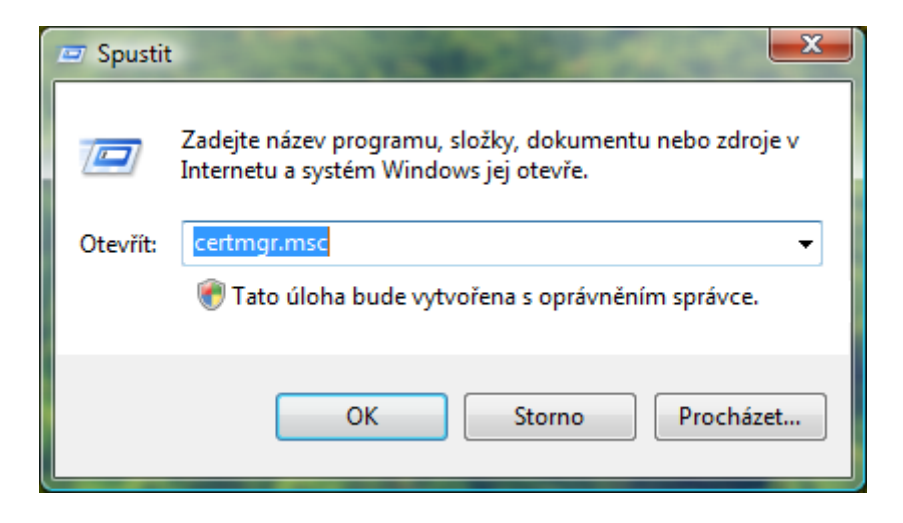

11. při správné instalaci certifikátu se jeho název "AddTrust External CA Root" musí zobrazit ve složce "Důvěryhodné kořenové certifikační úřady" v podsložce "Certifikáty"

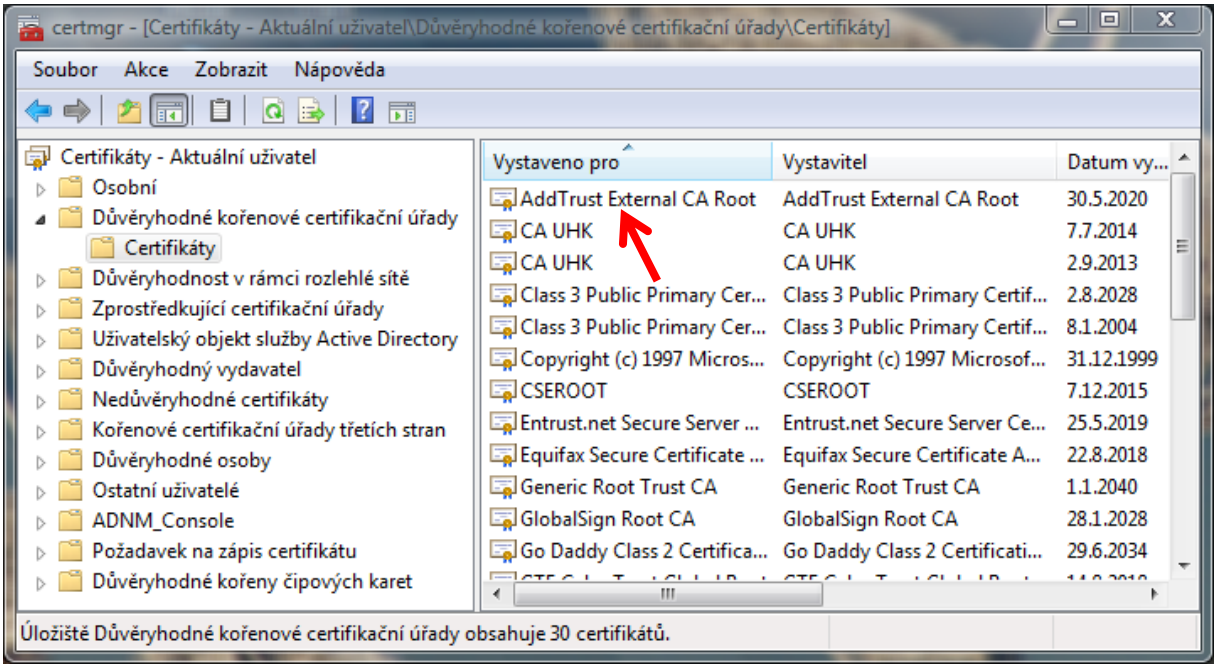

**12.** pokud zde certifikát vidíte, můžete okno zavřít a přejít k samotné konfiguraci wi-fi, viz. Další návody. Pokud nikoliv, postupujte dalším bodem.

**13.** stiskněte pravé tlačítko myši na podsložce "**Certifikáty**" ve složce "**Důvěryhodné kořenové**  certifikační úřady". Vyberte možnost "Všechny úlohy" a dále klepněte na položku "Importovat".

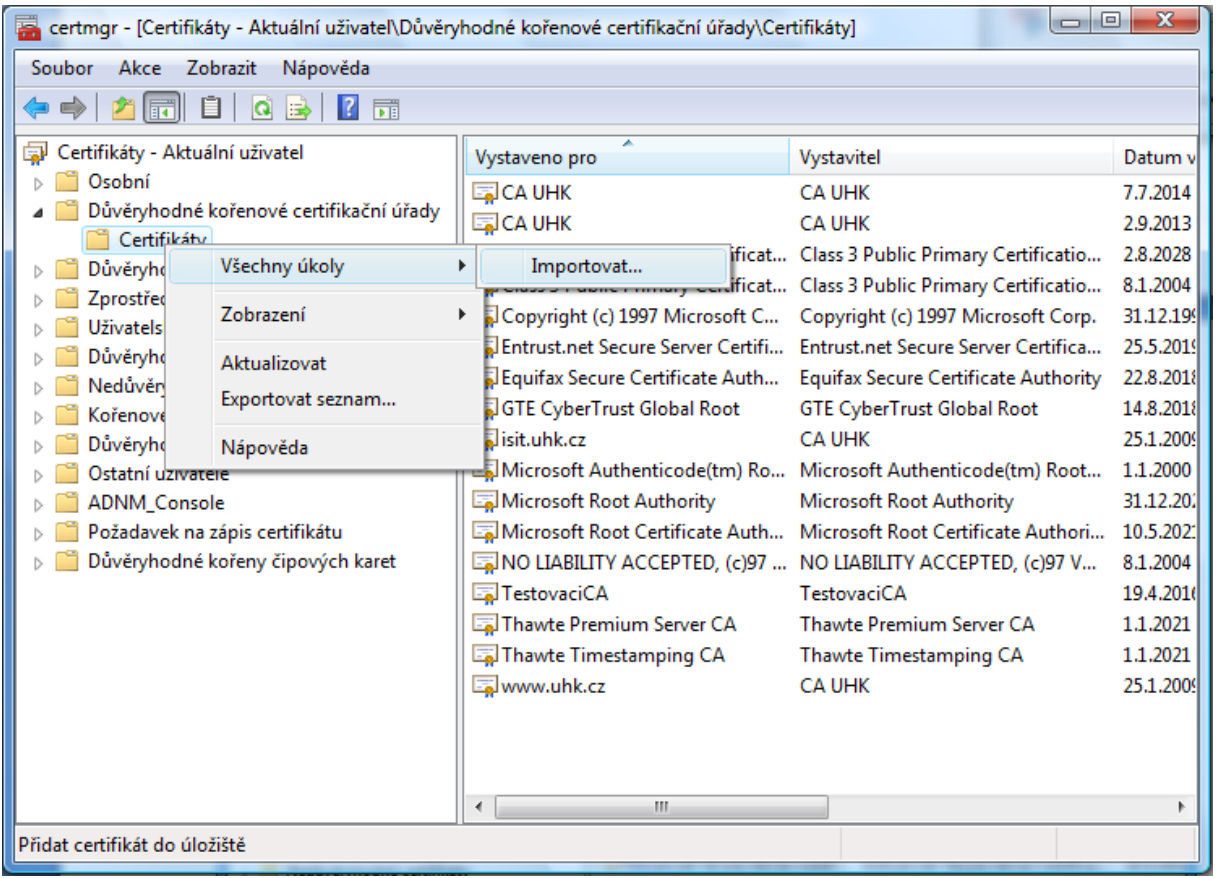

14. pokračujte klepnutím na tlačítko "Další".

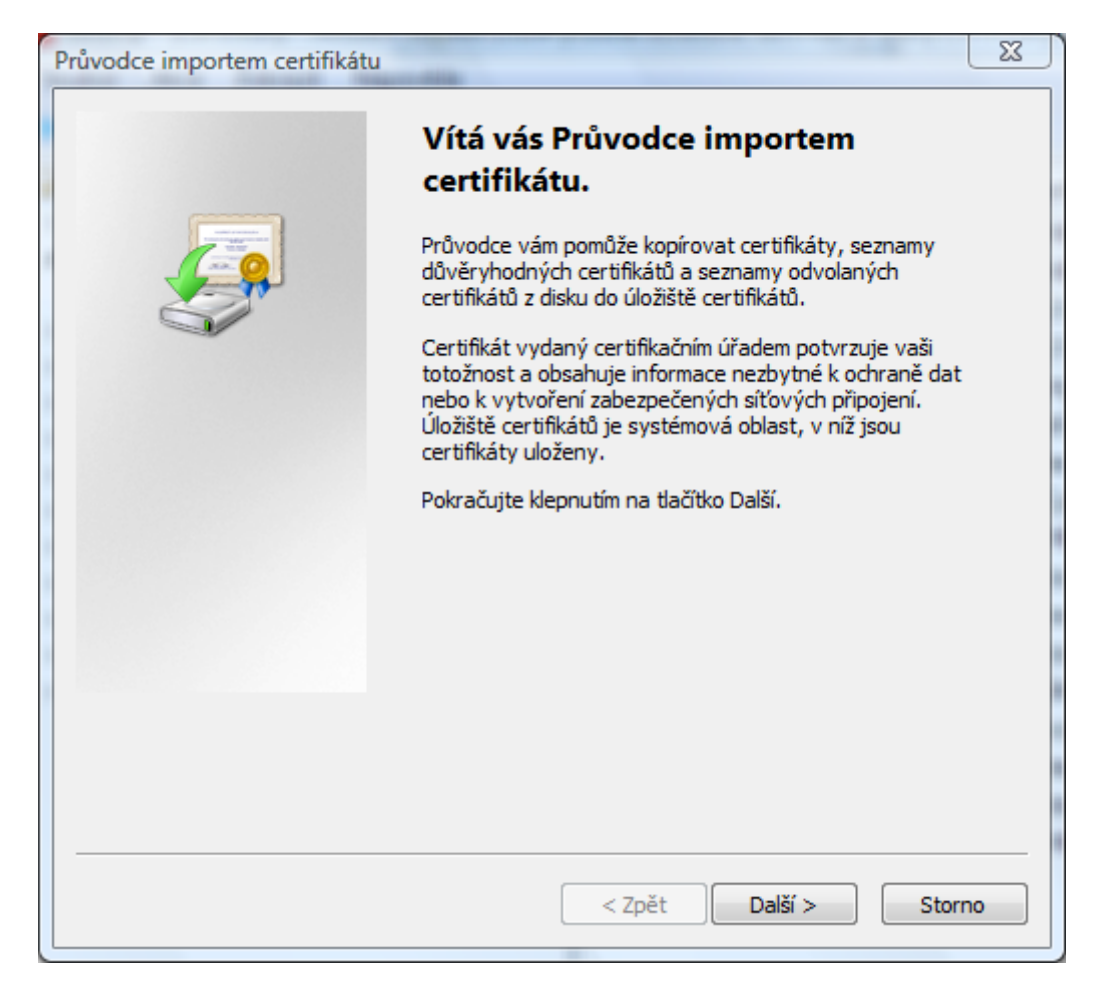

15. klepněte na tlačítko "Procházet" a vyberte soubor s certifikátem, který jste si předem uložili na Váš počítač a klepněte na tlačítko "Další".

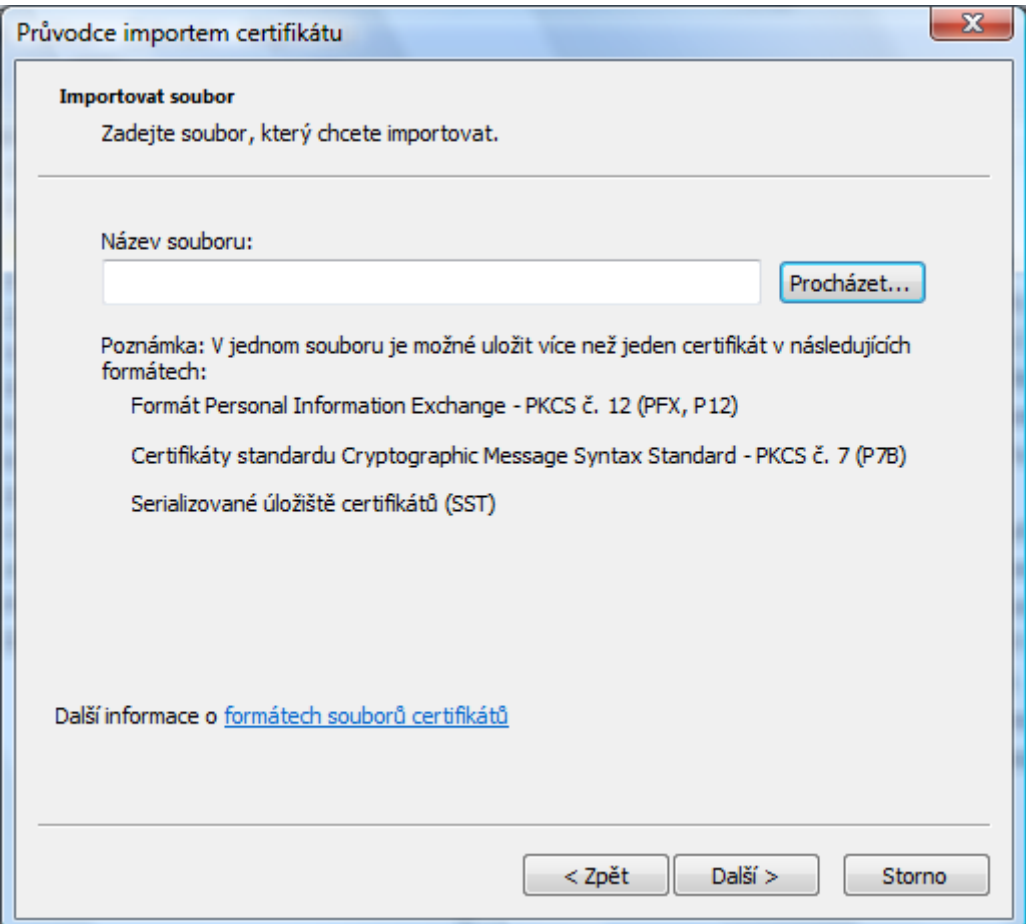

**16.** následuje stejný postup jako v bodu **6.**

**17.** tímto proběhla správní instalace certifikátu "**AddTrust External CA Root"** na Váš počítač.